## **Alfa Step iQ**

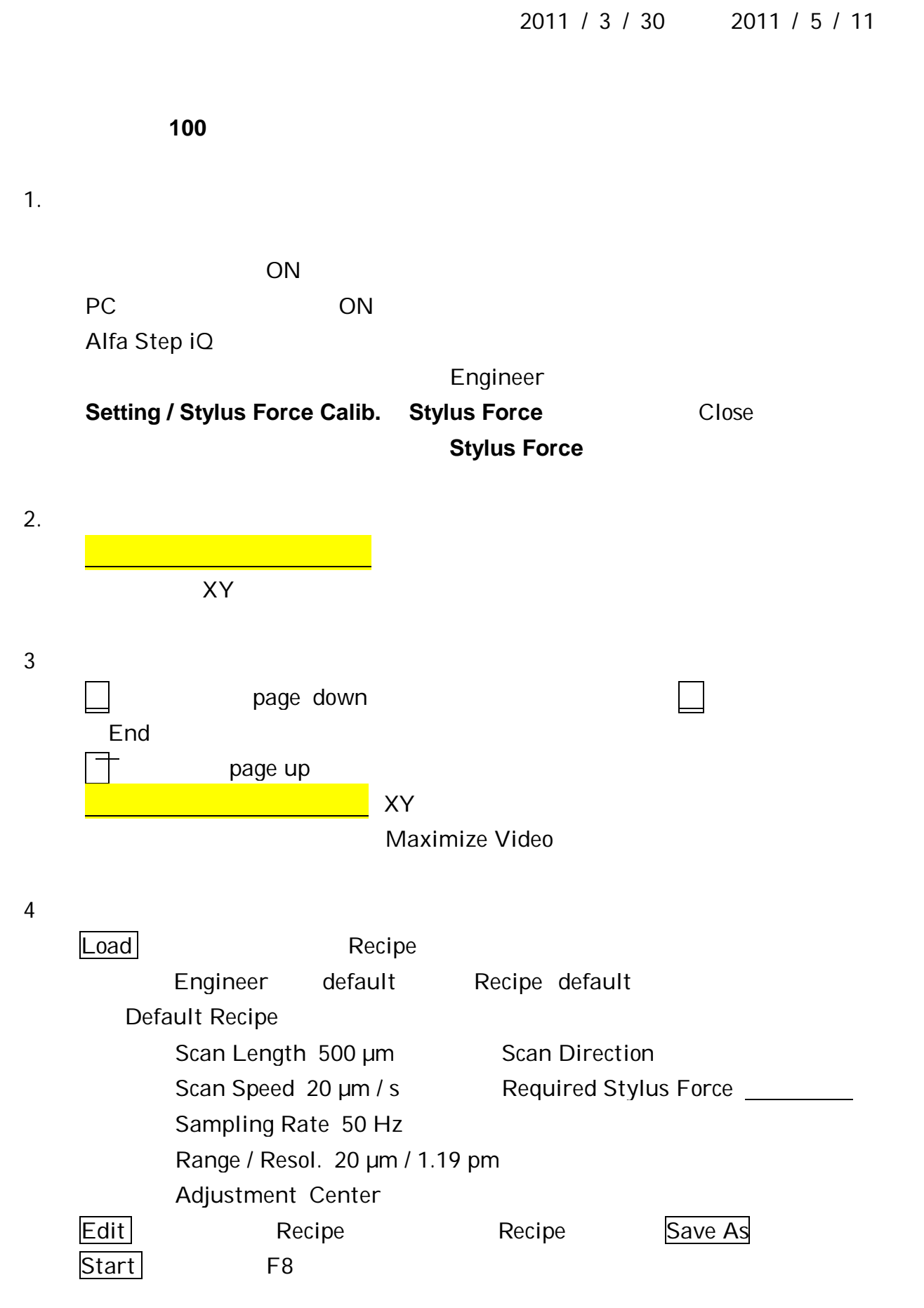

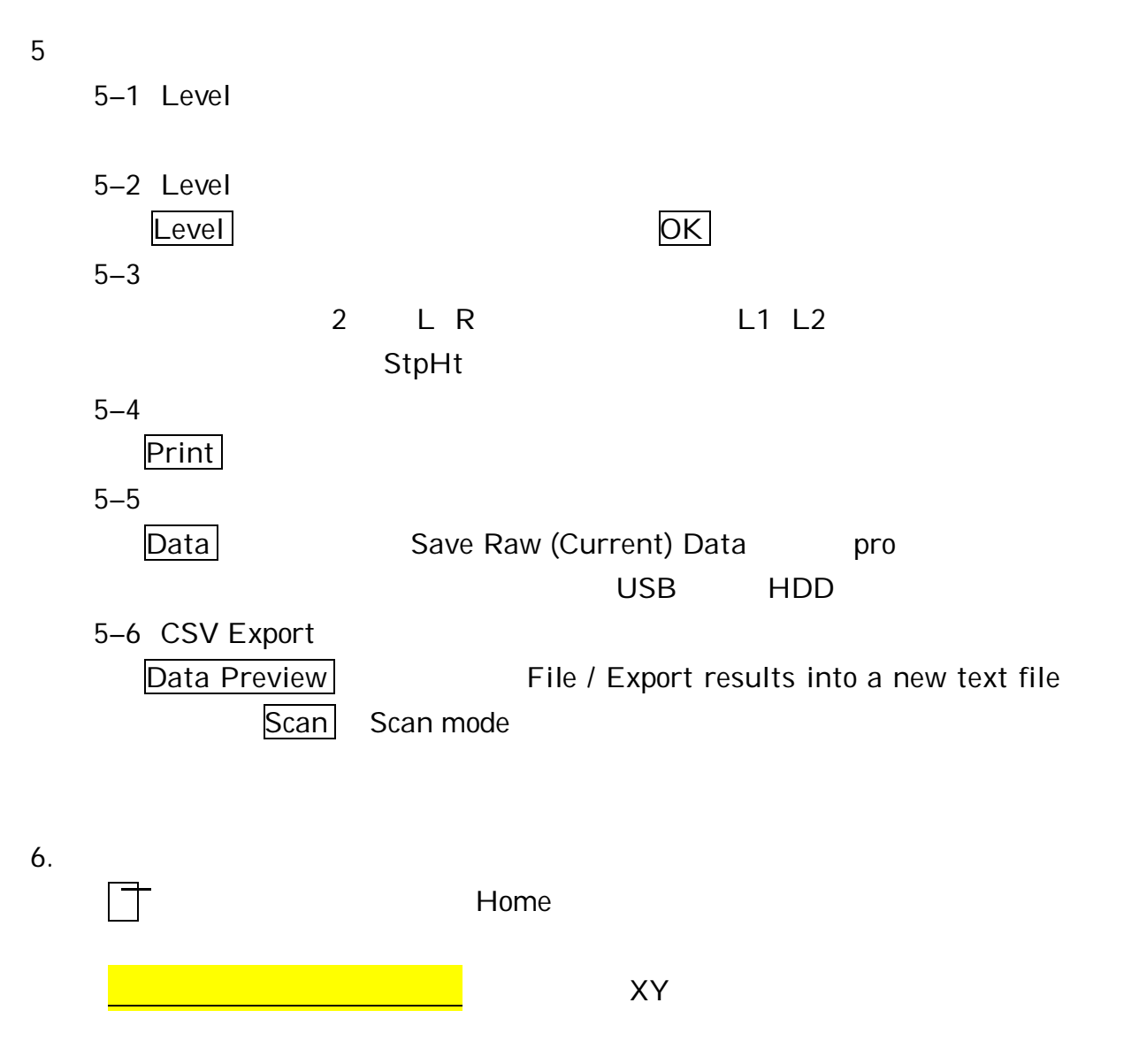

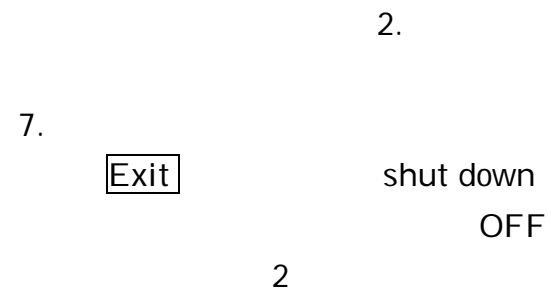

8.

3136

# **Alfa Step iQ Surface Profiler Manual**

2011 / 3 / 30, rev. 2011 / 5 / 11

### **ATTENTION Stylus element will be damaged if you move sample w/o CONFIRMING STYLUS UP. Repair will cost 1 million yen!!**

#### 1. Start up

Confirm air suspension.

Turn ON power switch under desk.

Turn ON PC and LCD.

Startup Alfa Step iQ

Select User name and Enter password.

**Select Setting / Stylus Force Calib. tab to confirm the stylus force.** Write your name, lab name, and **stylus force** on the log book. (Each laboratory has own user name. If not, you can select "Engineer")

#### 2. Set your sample

**CONFIRM STYLUS is UP.** (By your eyes and monitor on LCD) Move in your sample under the stylus. Use XY knobs on the left side.

#### 3 Adjustment of measuring point

Continuously push  $\vert \ \vert$  button (or page down key) to move the stylus downward. When you double click  $\|\cdot\|$  (or End key), the stylus move to touch the sample. Press  $\top$  (or page up key) to lift up the stylus.

**CONFIRM STYLUS is UP** . Adjust measurement position by XY knobs. (To maximize monitor, select "Maximize Video" by right-clicking on the monitor.)

#### 4 Measurement

Press Load button to load your special recipe.

(If you do not have, load default recipe Do not overwrite default recipe.) Default Recipe

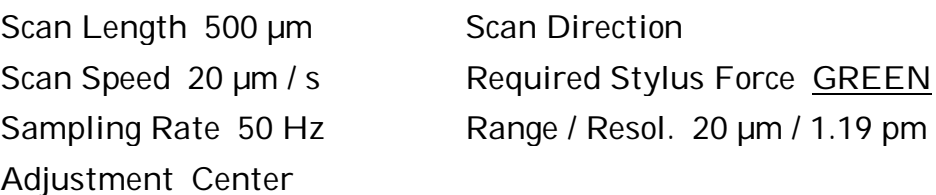

Press Edit button to modify the recipe. (To save it, press Save As.)

Press Start (or F8 key) to start the measurement.

#### 5 Data processing

5–1 Level conpensation (mechanical)

Adjust leveling knob. (Expert only.)

5–2 Level conpensation (software)

Press Level button, and select left and right positions. Then press OK.

5–3 Step Height

Move L and R indicators. (e.g. L1 and L2 for averaging window). Step height is appeared at "StpHt".

5–4 Print

Press Print button.

5–5 Save data

Press Data and select "Save Raw (Current) Data". Select destination folder to save pro format (AlfaStep iQ format).

5–5 CSV Export

Press Data Preview and select "File / Export results into a new text file" to save CSV data. Then press Scan to return scan mode.

6. Exchange sample

Double-click  $\top$  (or Home key to move upward the stylus. . (By your eyes and monitor on LCD) **CONFIRM STYLUS is UP** Take out your sample. Use XY knobs on the left side.

To measure the next sample, go to "2. Set your sample" on this manual

7. Shut down

Press Exit to shut down.

Turn OFF LCD and power switch under the desk.

Close air valves.

Write end time on the log book

8. Miscellaneous

Prohibited for general users:

**Stylus force adjustment and stylus replacement**

If necessary, please ask \_\_\_\_\_\_\_\_\_\_ (ext. 3136).